# Configurazione dei criteri di rete LLDP (Link Layer Discovery Protocol) Media Endpoint Discovery (MED) sugli switch gestiti serie 200/300 Ī

## **Obiettivo**

LLDP (Link Layer Discovery Protocol) è un protocollo che consente ai gestori di rete di risolvere i problemi e modificare la gestione di rete in ambienti multivendor. LLDP Media Endpoint Discovery (LLDP-MED) fornisce funzionalità aggiuntive per il supporto dei dispositivi endpoint multimediali, ad esempio l'attivazione della pubblicità di criteri di rete per applicazioni quali voce o video, il rilevamento della posizione dei dispositivi e la risoluzione dei problemi. Un criterio di rete LLDP-MED è un insieme di impostazioni di configurazione per un'applicazione in tempo reale come voce o video. Nei pacchetti LLDP in uscita inviati al dispositivo endpoint multimediale collegato è incluso un criterio di rete. Il server MED invia quindi il traffico come specificato nel criterio di rete ricevuto. Questo articolo spiega come configurare una policy di rete LLDP MED sugli switch gestiti serie 200/300.

### Dispositivi interessati

·SF/SG serie 200 e SF/SG serie 300 Managed Switch

### Versione del software

•1.3.0.62

### Configurazione criteri di rete LLDP MED

Passaggio 1. Accedere all'utility di configurazione Web e scegliere Amministrazione > Rilevamento - LLDP > LLDP MED Network Policy. Viene visualizzata la pagina LLDP MED Network Policy:

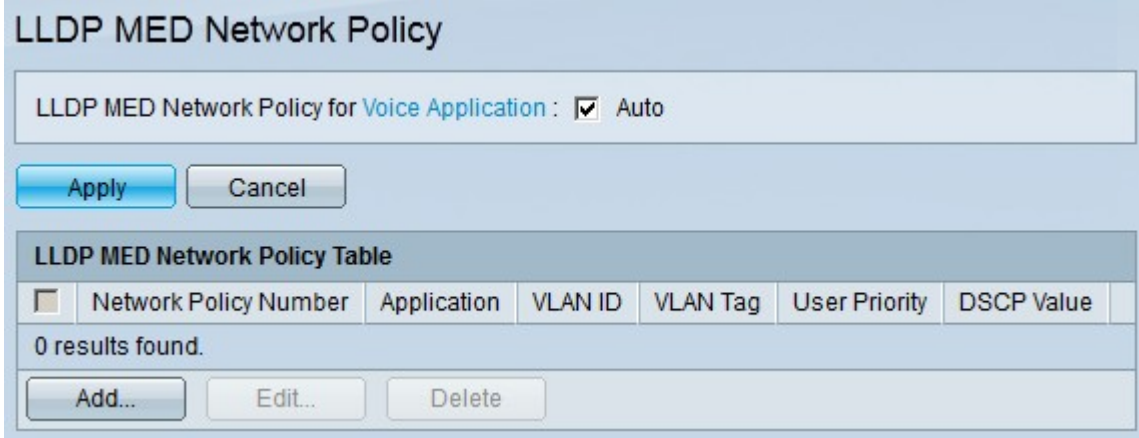

Passaggio 2. Selezionare la casella di controllo Auto nel campo LLDP-MED Network Policy for Voice Application se si desidera che lo switch generi e annunci automaticamente un

criterio di rete per l'applicazione vocale.

Nota: l'utente non può configurare manualmente un criterio di rete vocale quando è selezionata la casella di controllo Auto.

Passaggio 3. Fare clic su Apply (Applica) per aggiornare la configurazione corrente.

Passaggio 4. Per definire un nuovo criterio di rete, fare clic su Aggiungi. Viene visualizzata la finestra Aggiungi criterio di rete LLDP MED.

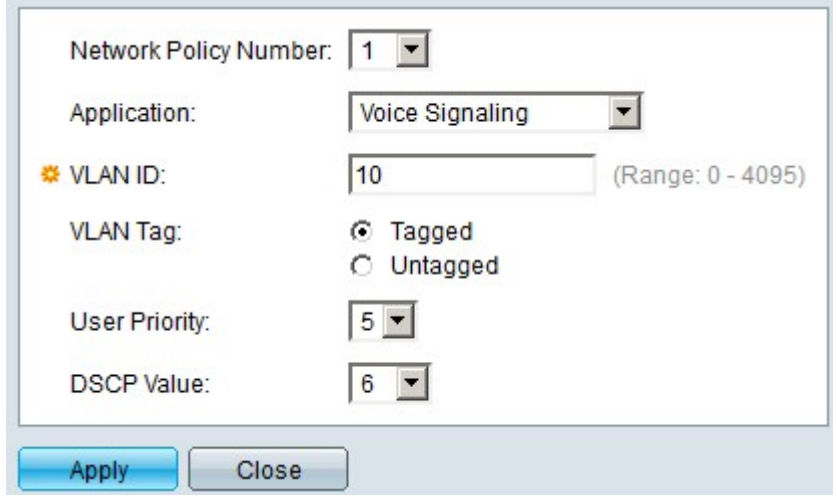

Passaggio 5. Selezionare il numero del criterio da creare nell'elenco a discesa Numero criterio di rete.

Passaggio 6. Scegliere il tipo di applicazione del criterio di rete nell'elenco a discesa Applicazione. Le opzioni disponibili sono:

·Voce: per applicare la policy di rete a un'applicazione voce.

·Segnalazione vocale: per applicare il criterio di rete a un'applicazione di segnalazione vocale.

·Voce guest: per applicare la policy di rete a un'applicazione voce guest.

·Segnalazione vocale guest: per applicare i criteri di rete a un'applicazione di segnalazione vocale guest.

·Voce softphone: per applicare la policy di rete a un'applicazione voce softphone.

·Videoconferenze: per applicare la policy di rete a un'applicazione di videoconferenza.

·Video in streaming: per applicare la policy di rete a un'applicazione video in streaming.

·Segnalazione video: per applicare la policy di rete a un'applicazione di segnalazione video.

Passaggio 7. Immettere la VLAN a cui inviare il traffico nel campo VLAN ID.

Passaggio 8. Fare clic su un'opzione per assegnare un tag alla VLAN nel campo Tag VLAN. Le opzioni disponibili sono:

·Con tag: utilizzare questa opzione per trasferire le informazioni sulla VLAN tra switch diversi tramite una porta trunk.

·Senza tag: utilizzare questa opzione se la VLAN viene utilizzata solo localmente tramite una porta di accesso.

Passaggio 9. Nell'elenco a discesa Priorità utente scegliere la priorità applicata al traffico definito dal criterio di rete. Questo valore è il valore CoS (Class of Service), compreso tra 0 e 7. Ogni valore DSCP gestisce il traffico di rete nel modo seguente:

- ·0 Sfondo.
- ·1: massimo sforzo.
- ·2 Sforzo eccellente.
- ·3 Applicazioni critiche.
- ·4 Video.
- $\cdot$ 5 Voce.
- ·6 Controllo interprofessionale.
- ·7 Controllo di rete.

Passaggio 10. Nell'elenco a discesa DSCP (Differentiated Services Code Point) scegliere il valore DSCP che si desidera associare ai dati dell'applicazione inviati dai vicini. Questo valore DSCP viene utilizzato dai router adiacenti per contrassegnare i dati dell'applicazione inviati allo switch. DSCP gestisce e fornisce la qualità del servizio (QoS) appropriata al traffico di rete.

Passaggio 11. Fare clic su Apply (Applica) per salvare la configurazione.

L'immagine seguente mostra le modifiche apportate alla pagina LLDP MED Network Policy dopo la configurazione.

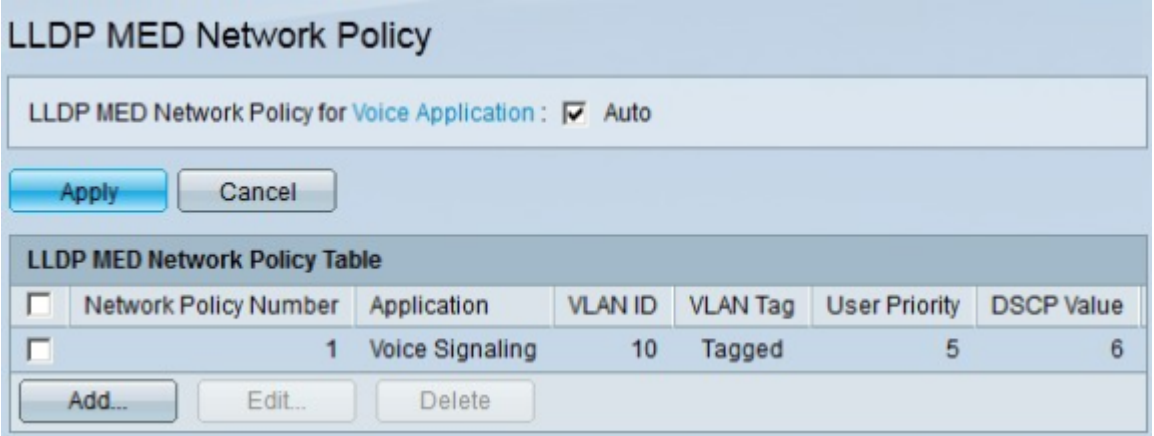

Steo 12. Per modificare un criterio di rete LLDP MED, selezionare la casella di controllo del criterio che si desidera modificare e fare clic su Modifica.

Steo 13. Per eliminare un criterio di rete LLDP MED, selezionare la casella di controllo del criterio che si desidera modificare e fare clic su Elimina.

#### Informazioni su questa traduzione

Cisco ha tradotto questo documento utilizzando una combinazione di tecnologie automatiche e umane per offrire ai nostri utenti in tutto il mondo contenuti di supporto nella propria lingua. Si noti che anche la migliore traduzione automatica non sarà mai accurata come quella fornita da un traduttore professionista. Cisco Systems, Inc. non si assume alcuna responsabilità per l'accuratezza di queste traduzioni e consiglia di consultare sempre il documento originale in inglese (disponibile al link fornito).